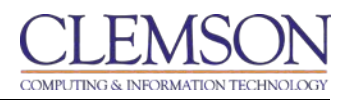

## **Timed Assessment Enhancement**

While instructors have been able to set time limits for tests and quizzes, they are now able to choose to make the timed assessment auto-submit, or to allow students to work beyond the allotted time. When an instructor selects the auto-submit option, the assessment submits the items completed at that time and the student is prevented from continuing the assessment.

**Note 1**: This new feature should automatically grade a test if it contains multiple choice questions, true or false questions, and multiple answer questions which do not involve manual grading.

**Note 2**: If instructors have a student who requires an accommodation of extra test time, the auto-submit feature should not be used or the student will be cut off in the same amount of time allowed other students.

Enabling Auto-submit automatically saves and submits the assessment when the time expires. Leaving it turned off allows students to continue beyond the allotted time.

## **Steps**

- 1. Go to your Blackboard course
- 2. Go to the content area, for example, **Information**, or **Content**

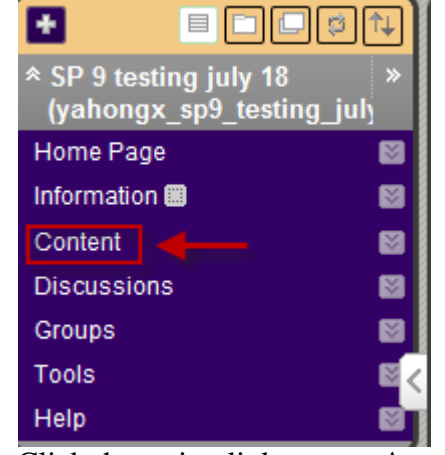

3. Click the action link next to **Assessment**, select **Test**

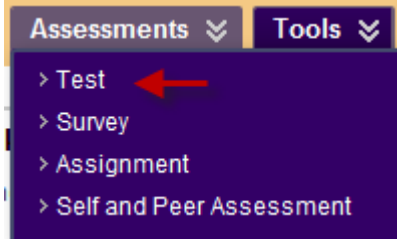

- 4. Select a test to deploy an existing test, click **Submit**
- 5. Select **Create** to create a new test

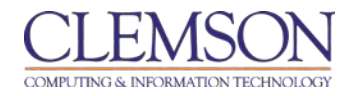

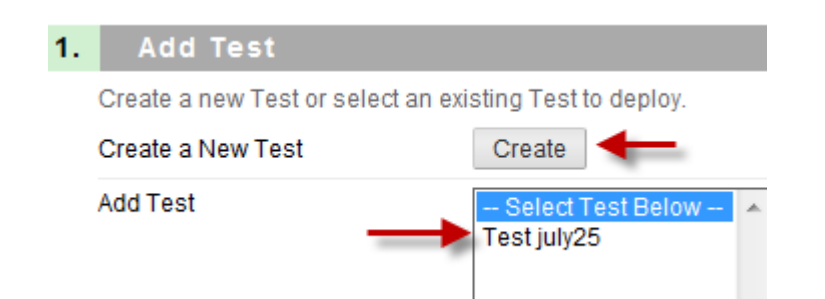

6. Enter a test description in the text box in **Test Information** section

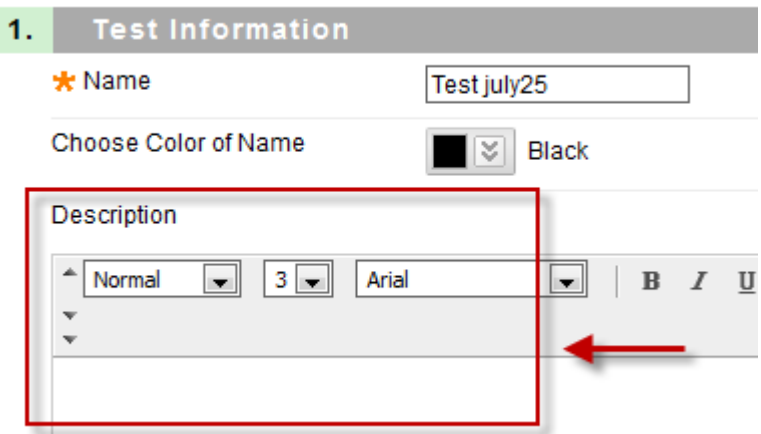

- 7. In **Test Availability** section, check the box to **Set Timer**, select hours and minutes from the drop-down menu
- 8. Select the **On** radio button to save the test and submit automatically when time expires
- 9. Select the **Off** radio button to allow students to continue beyond the allotted time

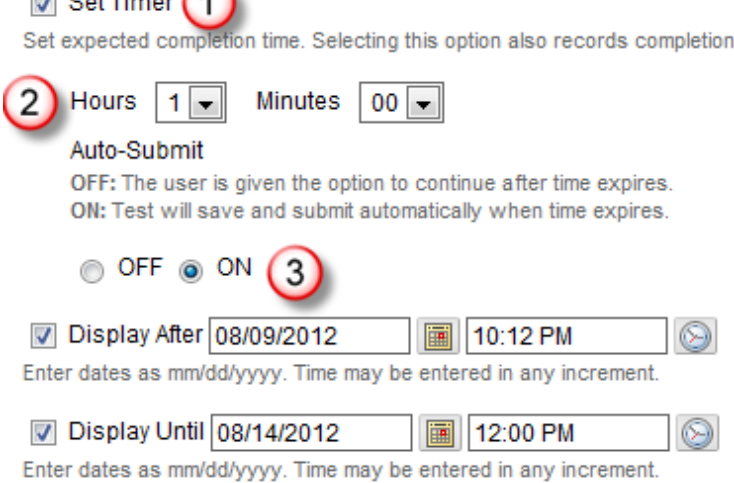

- 10. Select the display time and day for the test from **Display After** and **Display Until**
- 11. Select the due date for the test if necessary
- 12. Leave the default setting: **Include this test in Grade Center score calculations** under **Selfassessment** options

 $\Box$  out Times  $\bigcap$ 

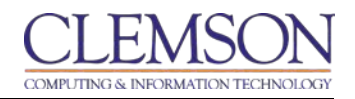

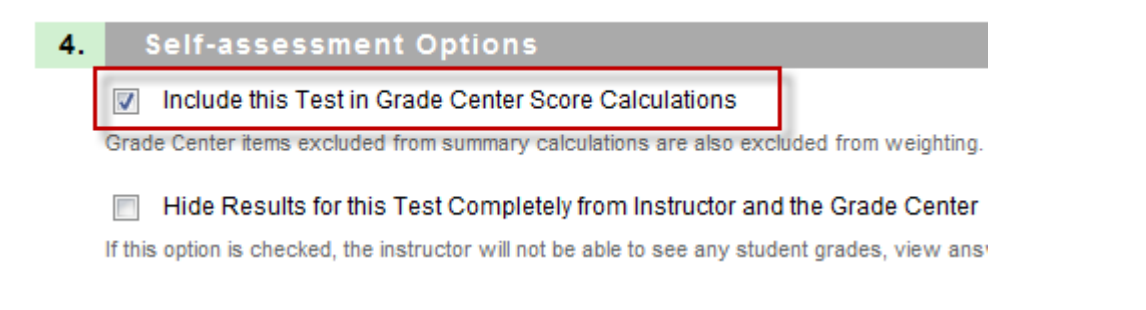

13. Check the options to display the type of feedback displayed upon completion of the test**: score**, **submitted answers**, **correct answers**, and **feedback**

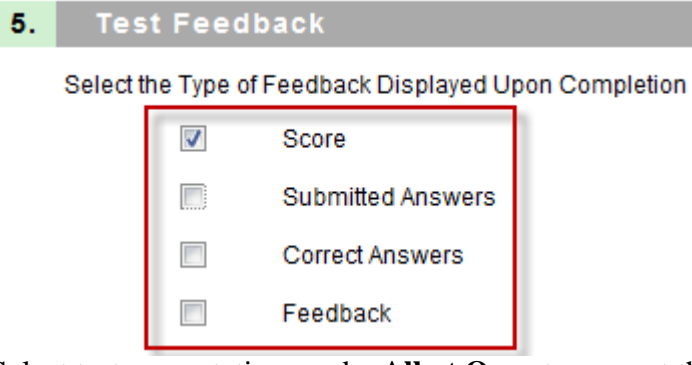

- 14. Select test presentation mode: **All at Once** to present the entire test on one screen, or **One at a Time** to present one question at a time. You may check the box to **prohibit backtracking** to prevent changing the answer to a question that has already been submitted
- 15. Check the box to **Randomize Questions** to randomize questions for each test attempt.

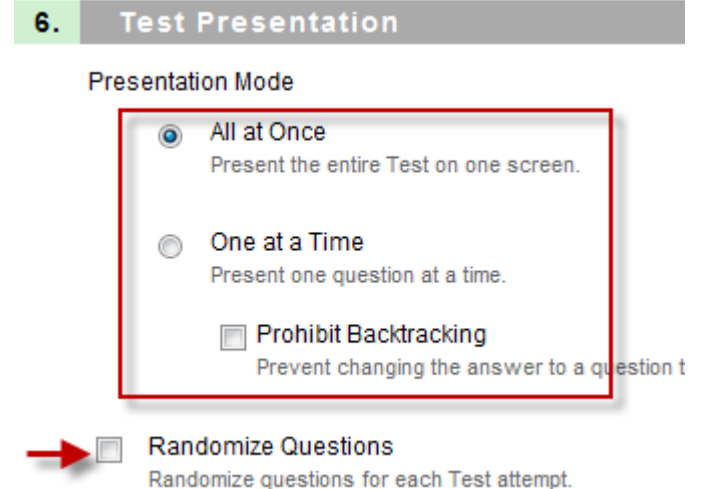

## 16. Click **Submit**